# **How to log into Google Classroom from home:**

1. Open a browser (like Google Chrome, Safari or Internet Explorer)

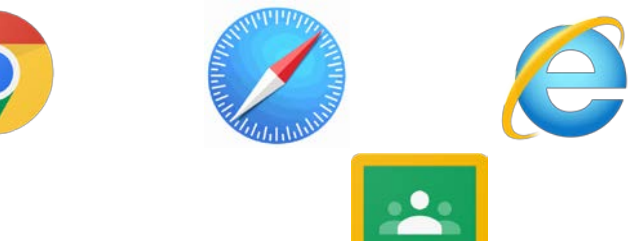

- 2. Go to **classroom.google.com**
- 3. Enter your username (your 890… ID number that you use to log into your Chromebooks with **@rcsd121.org** at the end)
	- a. Example 8901111111@rcsd121.org
- 4. Enter your password (same as your Chromebooks, should be your birthday unless you changed it)
	- a. Example February 14th, 2006 would be 02142006

My username:  $\frac{1}{2}$ 

## **How to log into RoConnect from home:**

1. Open a browser (like Google Chrome, Safari or Internet Explorer)

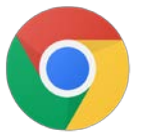

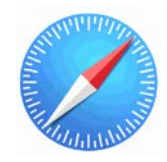

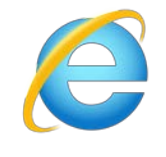

- 2. Go to google.com
- 3. Search for: **RCSD RoConnect**
- 4. Open the result the says **ClassLink LaunchPad**

launchpad.classlink.com > rcsdk12 ▼

# Or sign in using - ClassLink Launchpad

Students use "Sign in with Google" - Teachers use District ID & Password. Sign In. Sign in with Google. Or sign in using: Sign in with Quickcard · ClassLink.

- 5. Click "**Sign in with Google**"
- 6. Either choose your school Google account if you are already logged in or sign in using the same information as Google Classroom
- 7. Use apps like BrainPop, Lexia, etc.

### **How to log into NewsELA from home:**

1. Open a browser (like Google Chrome, Safari or Internet Explorer)

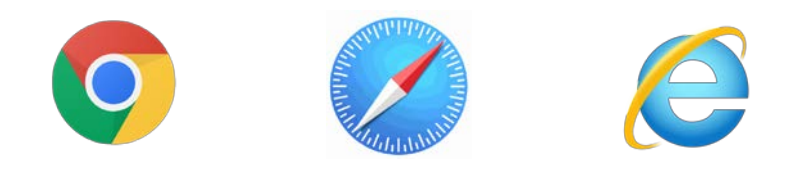

2. Go to **Newsela.com**

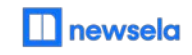

- 3. Click **Sign In**
- 4. Click Sign In to Newsela with **Google**
- 5. Sign in with the same Google log-in as above.

# **How to log into Khan Academy from home:**

1. Open a browser (like Google Chrome, Safari or Internet Explorer)

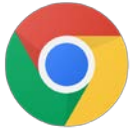

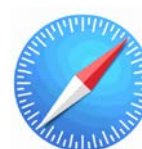

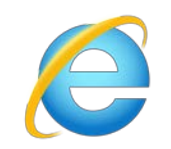

2. Go to **KhanAcademy.org**

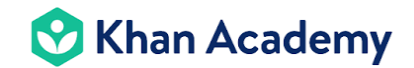

- 3. Click **Login**
- 4. Click **Continue with Google**
- 5. Sign in with the same Google log-in as above
- 6. If there is a pop-up, click **allow**

# **How to log into Freckle from home:**

1. Open a browser (like Google Chrome, Safari or Internet Explorer)

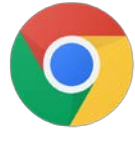

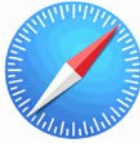

- 2. Go to **Student.Freckle.com**
- 3. Enter the class code: **\_\_\_\_\_\_\_\_\_\_\_\_**
- 4. Enter your first and last name

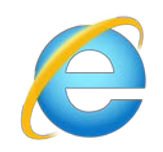